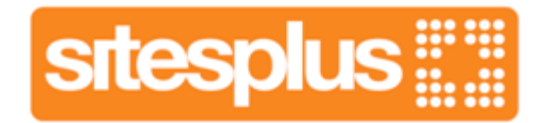

# **Getting started with SitesPlus**

## **1.** Choose a working style

- **EXECT** Look down the **menu** on the left hand side of your workspace
- Select **Style**

. . .

- Click the **thumbnails** to enlarge
- Click on **Select Style** and then **to Preview**. Click **X** on Preview to close.
- Repeat until you decide on a working style.

#### $\bullet\bullet\bullet$  $\bullet\bullet\bullet$ **2.** Post your Business name & strap line

- Select **Business Details**
- Type in your **business name** as it will appear on the site
- Click **Save Changes** then and return to edit as required
- If you have a **strapline**, type it into the box.
- **Save, Preview and Edit as before.**

#### $\bullet\bullet\bullet$ . . . **3.** Home page – making a start

- **Select Home from the left hand menully**
- Type a **Greeting** in the box. **Save and Preview** as before.
- Now type a couple of sentences in the **Introductory paragraph**. *At this point, you could just say 'This site is under construction. Please return soon'*.
- **Save, Preview and Edit**

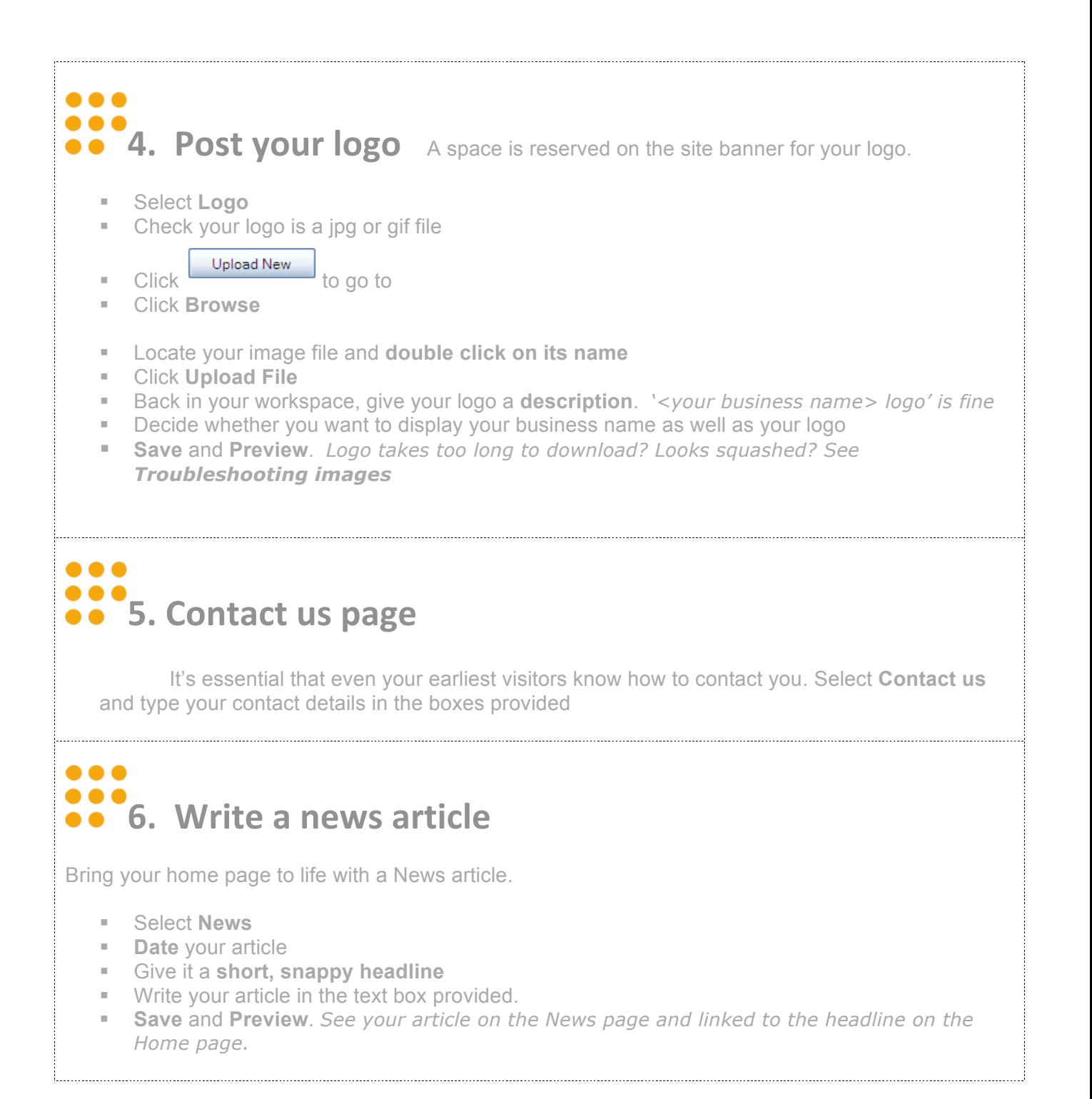

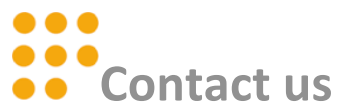

Call or email us if you have any problems when working with your site

### info@sitesplus.co.uk 0845
094
6108

www.sitesplus.co.uk 0845
094
6108